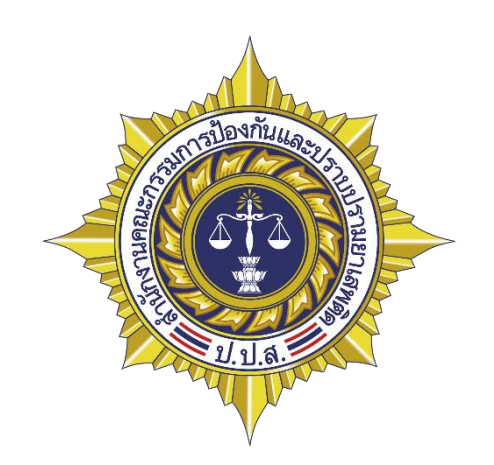

# คู่มือใช้งานระบบแจ้งเบาะแสยาเสพติดสำนักงาน ป.ป.ส.

## สารบัญ

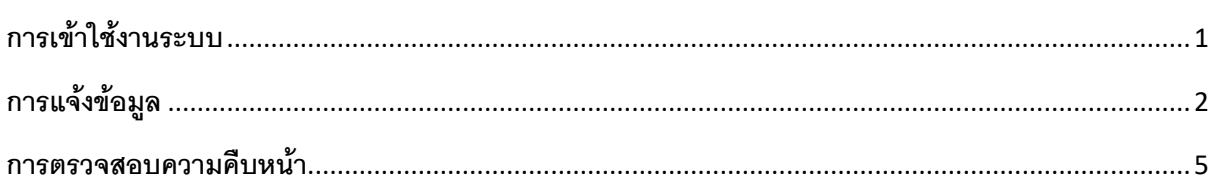

#### <span id="page-2-0"></span>**การเข้าใช้งานระบบ**

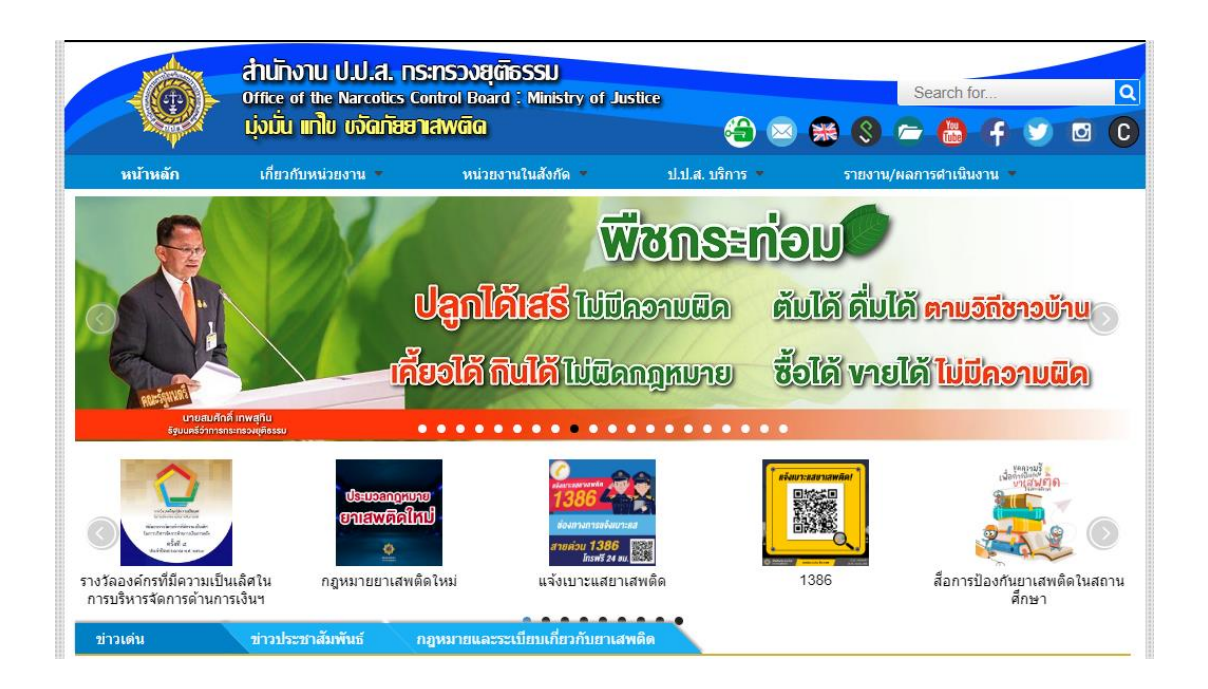

ระบบแจ้งเบาะแสยาเสพติด สำนักงาน ป.ป.ส. สามารถเข้าใช้งานผ่าน Web Browser ผ่านทาง <https://www.oncb.go.th/> เลือก แจ้งเบาะแสยาเสพติดหรือ 1386 และ<http://1386.oncb.go.th/>อีกช่องทางหนึ่ง

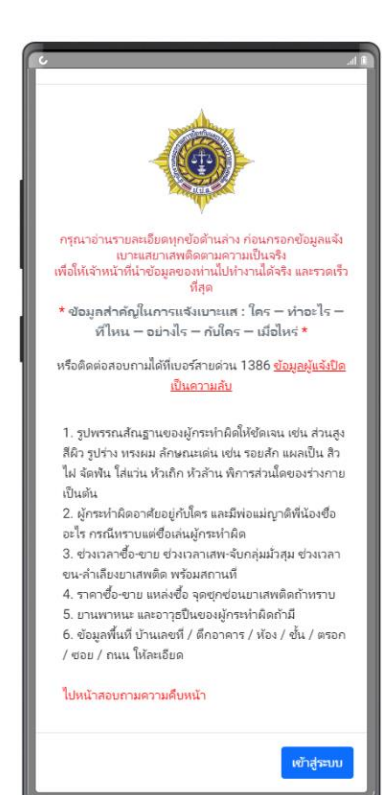

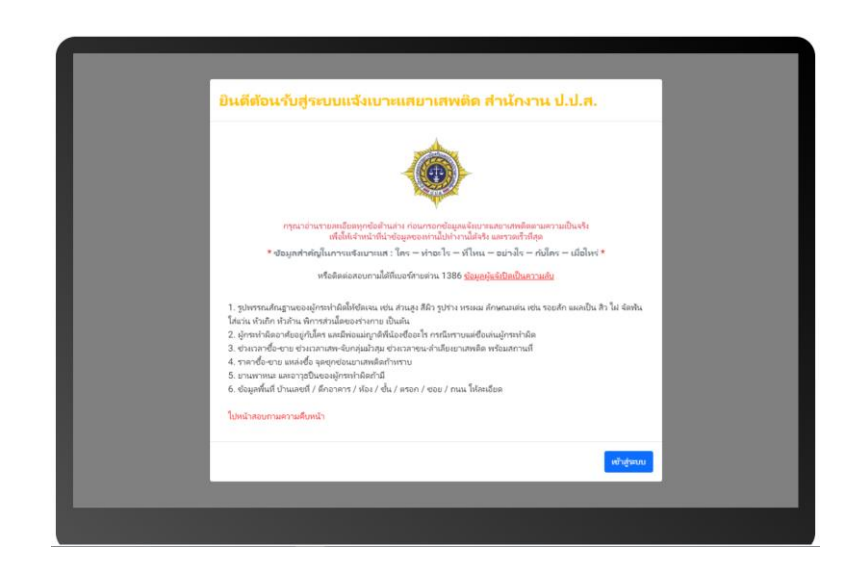

้ ระบบแจ้งเบาะแสยาเสพติด สำนักงาน ป.ป.ส. สามารถเข้าใช้งานผ่าน คอมพิวเตอร์และ Smartphone ที่รองรับการเข้าใช้งาน web browser

## <span id="page-3-0"></span>**การแจ้งข้อมูล**

วิธีการใช้งานระบบแจ้งเบาะแสยาเสพติด สำนักงาน ป.ป.ส. ผู้ใช้งานสามารถเลือกกรอกข้อมูลในส่วนต่าง ๆ ที่ ผู้ใช้ทราบรายละเอียด

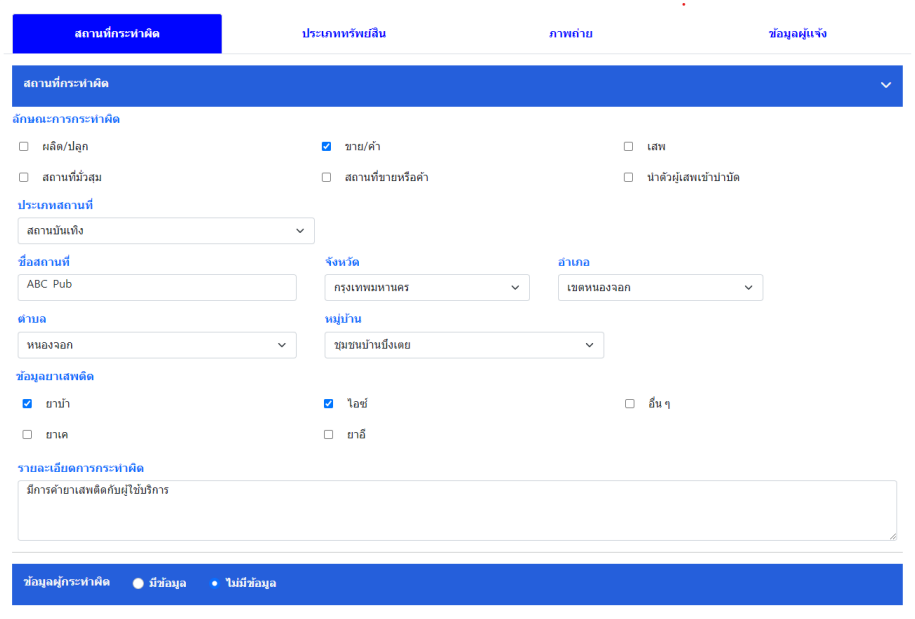

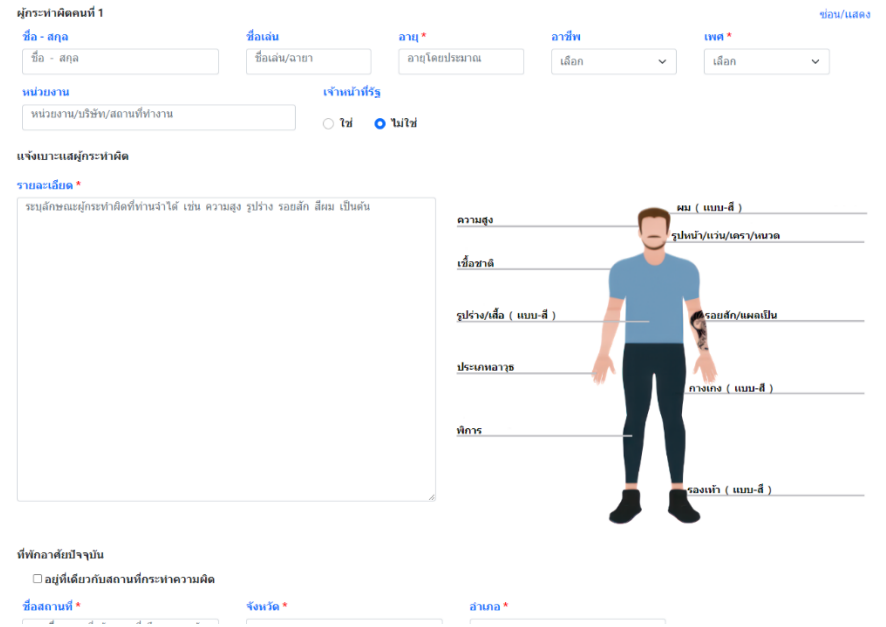

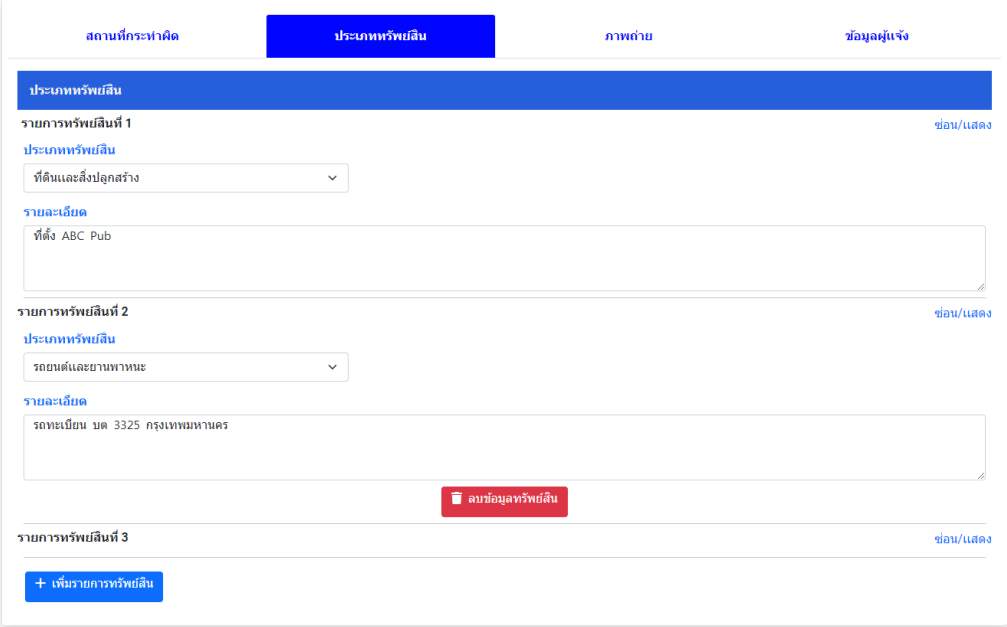

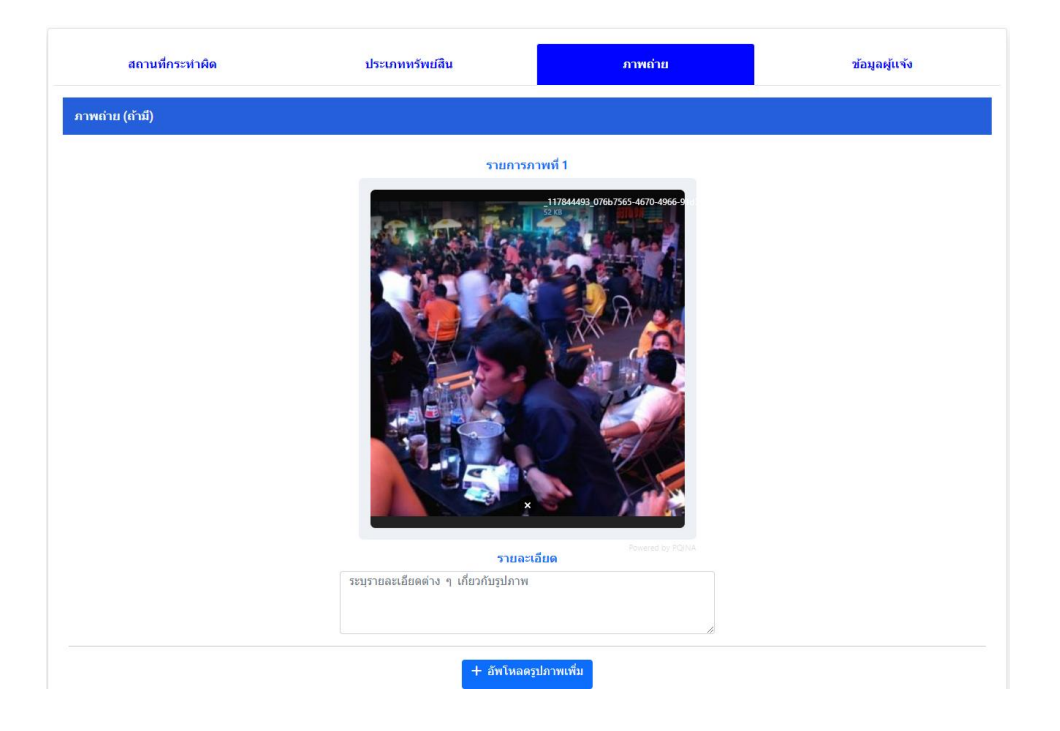

สามารถเพิ่มรูปได้สูงสุด 2 รูปขนาดไม่เกิน 5MB

กรณีที่ผู้ใช้ไม่ประสงค์จะเปิดเผยตัวตนสามารถเลือกช่องทางการรับเงินเป็น  $_{\rm{crypto~Curreacy}}$ ได้ และยังมีช่องทางรับ เงินผา่ นธนาคาร พร้อมเพย์หากผู้แจ้งประสงค์จะให้ข้อมูล

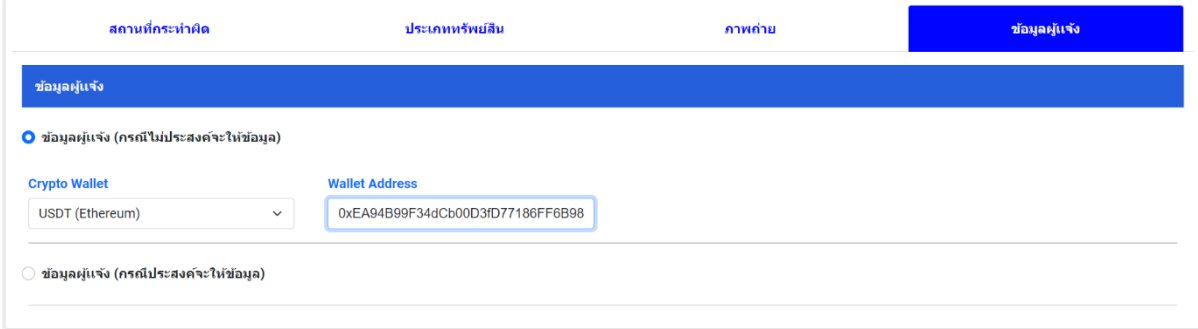

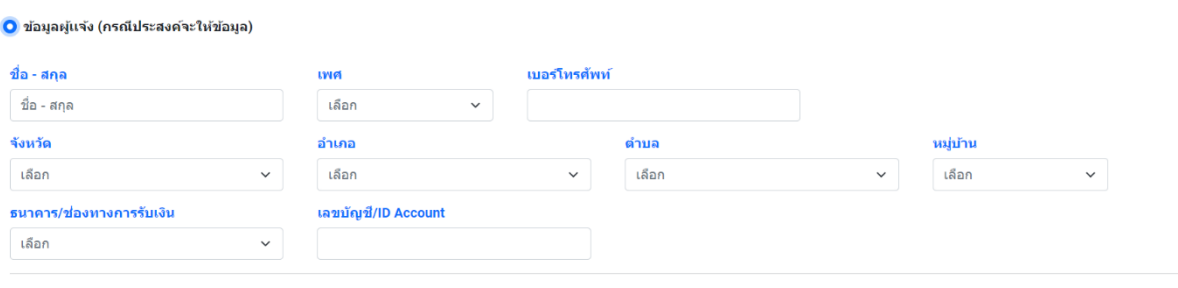

เมื่อกรอกรายละเอียดต่าง ๆ เสร็จเรียบร้อยแล้ว ให้เลือก สรุปข้อมูล เพื่อทำการตรวจสอบข้อมูลต่าง ๆ ในหน้า สรุปข้อมูล หากข้อมูลไม่เป็นไปตามที่ต้องการให้เลือก แก้ไขข้อมูล แต่หากข้อมูลเรียบร้อยแล้วสามารถเลื่อนภาพเพื่อ ส่งข้อมูล หากส่งสา เร็จจะปรากฎหมายเลขร้องเรียนเพื่อใชส้อบถามความคืบหนา้ต่อไป

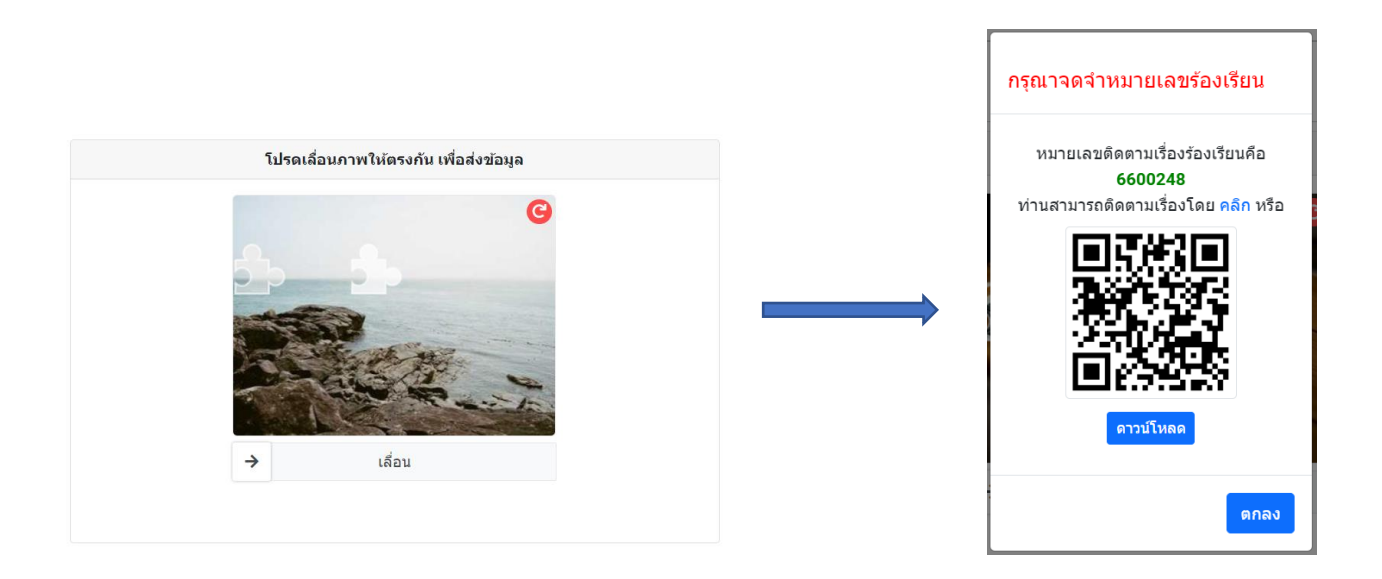

## <span id="page-6-0"></span>**การตรวจสอบความคืบหน้า**

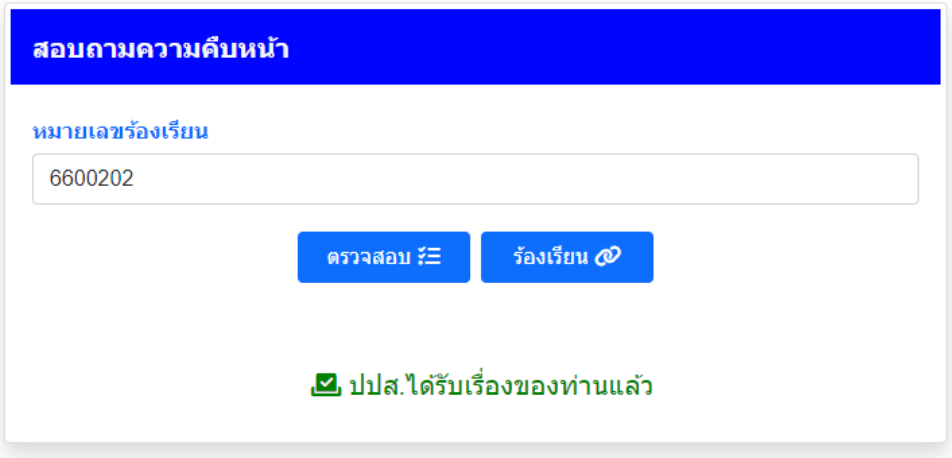

สอบถามความคืบหน้าผ่าน <u>https://1386[.oncb.go.th/progress.aspx](https://1386.oncb.go.th/progress.aspx)</u> และกรอกเลขร้องเรียนเพื่อดูผลการดำเนินงาน